# **CASTORE\_WMS**

A cura del Servizio Sistema Informativo Territoriale ed Ambientale della Regione Toscana

Per la consultazione del dataset CASTORE tramite SW GIS desktop (e non direttamente da Browser) la URL da utilizzare è la seguente:

<http://www502.regione.toscana.it/wmsraster/com.rt.wms.RTmap/wms?map=wmscastore>

Il sistema di riferimento nativo dei dati forniti via WMS è UTM-ETRF2000, codificato come EPSG:25832. Il dataset comprende i seguenti strati raster:

- Carta Geometrica della Toscana (G. Inghirami 1830)
- Continuo territoriale dei Quadri di unione (scala nominale da 1:10.000 a 1:60.000)
- Continuo territoriale dei Fogli (scala nominale da 1:625 a 1:5.000)
- Continuo territoriale degli Sviluppi (scala nominale da 1:500 a 1:5.000)

e i seguenti strati vettoriali:

- Etichette dei nomi delle Comunità
- Etichette dei nomi delle Sezioni
- Delimitazione dei singoli Fogli

Gli strati sono visibili sul WMS nei seguenti range di scala nominali:

- Carta Geometrica della Toscana da 1:1 a 1:4.000.000
- Continuo territoriale dei Quadri di unione da 1:1 a 1:4.000.000
- Continuo territoriale dei Fogli da 1:1 a 1:100.000
- Continuo territoriale degli Sviluppi da 1:1 a 1:50.000
- Etichette dei nomi delle Comunità da 1:1 a 1:4.000.000
- Etichette dei nomi delle Sezioni da 1:1 a 1:50.000
- Delimitazione dei singoli Fogli da 1:1 a 1:4.000.000

Lo strato vettoriale "Delimitazione dei singoli fogli" è interrogabile mediante "identify" e fornisce le informazioni relative al tipo di mappa, il nome della sezione di appartenenza, il nome della Comunità di appartenenza, la scala nominale della mappa originale e l'Archivio di Stato presso cui è conservata.

Il presente servizio WMS è condiviso sulla base di licenza [Creative Commons \(CC\)](http://creativecommons.org/licenses/by-nc-sa/3.0/it/deed.it)

## **PREMESSE ALL'IMPIEGO DI CASTORE\_WMS**

CASTORE\_WMS è un sistema web per la condivisione e l'utilizzo, tramite client locali, delle mappe georeferenziate del progetto CASTORE presenti presso il Servizio Sistema Informativo Territoriale ed Ambientale ed operante tramite il protocollo interoperabile WMS (Web Map Service) secondo le specifiche OGC versione 1.3.0.

L'impiego di questo protocollo richiede la disponibilità di uno specifico client di tipo WMS. Caratteristica ad oggi presente nei piu' diffusi software GIS commerciali ed opensource.

CASTORE\_WMS integra l'attuale sistema di navigazione e ricerca via browser con il quale gli utenti possono già consultare liberamente i dati geografici e la base dati disponibile. Con il servizio WMS, le mappe georeferenziate vengono messe a disposizione dell'utente che potrà utilizzarli come strati attivi nei propri progetti GIS.

Avvertenza: allo stato attuale, CASTORE WMS è in fase sperimentale e, per il momento, non viene garantita continuità di funzionamento del servizio.

#### **Modalità di accesso:**

Per poter accedere al servizio non è richiesta nessuna particolare registrazione tuttavia, a fini statistici è gradito l'invio di una mail di posta elettronica al seguente indirizzo di posta elettronica: [servizio.geografico@regione.toscana.it,](mailto:servizio.geografico@regione.toscana.it) con cui indicare l'utilizzo che si intende fare del servizio. L'informazione sarà trattata da RT a fini puramente statistici e per eventuali comunicazioni relative all'evoluzione del servizio stesso.

Inoltre l'impiego dei dati cosultabili tramite CASTORE\_WMS è legato al rispetto dei seguenti vincoli:

-È vietato l'utilizzo del servizio a fini commerciali, salvo aver stabilito uno specifico accordo con RT. Le mappe prodotte da CASTORE WMS e veicolate via Internet, non possono essere usate in contesti i cui contenuti siano offensivi o diffamatori nei confronti di terzi. Violino la normativa sulla privacy o altre leggi vigenti in Italia.

-È richiesto l'inserimento di un apposito avviso di copyright sia su mappe prodotte, in qualsiasi formato, da progetti GIS locali, sia da mappe dinamiche veicolate via Internet. A tal fine è stato predisposto nel servizio CASTORE WMS uno strato denominato: "r toscan copyright" il quale aggiunge alla mappa un opportuno disclaimer che dovrà sempre essere presente nelle mappe prodotte dal servizio WMS di RT.

Per collegarsi al sistema CASTORE WMS, e' necessario l'utilizzo di uno specifico indirizzo internet al quale, saranno aggiunti una serie di parametri distinti a seconda del client WMS utilizzato.

A causa della notevole varietà di sistemi SW GIS, ciascuno con le proprie modalità di impostazione della connessione a server WMS, RT ha ritenuto opportuno di pubblicare le istruzioni di connessione limitatamente al SW GIS DeskTop OpenSource a codice libero denominato Quantum-GIS (versione 1.8).

# **ISTRUZIONI PER CONFIGURARE QUANTUM GIS**

QuantumGIS (QGIS) è una applicazione GIS disponibile sotto licenza GNU-GPL e liberamente scaricabile dal sito internet<http://www.qgis.org/>

QuantumGIS è disponibile per vari sistemi operativi tra cui Linux, Windows e MacOS-X.

Tramite QGIS è possibile agire, anche in modifica, su dati locali (presenti sul proprio computer), in vari formati tra cui il formato ESRI-Shapefile e il formato Spatialite. E' possibile agire anche su dati in rete (tramite fileserver o tramite DBMS) o su dati remoti tramite l'accesso ad appositi servers mediante i protocolli di servizio WMS e WFS. E' anche possibile rintracciare gli archivi disponibili accedendo agli appositi servers mediante il protocollo di servizio CSW.

Istruzioni per l'inserimento in QuantumGIS di uno strato WMS del dataset CASTORE disponibile tramite il servizio WMS di Regione Toscana denominato "CASTORE\_WMS".

L'aggiunta di uno strato WMS a un progetto QGIS prevede, inizialmente, la definizione di un collegamento verso il Server WMS di riferimento (in questo caso il servizio CASTORE\_WMS di RT).

Attenzione: Le operazioni dalla "Fase 1" alla "Fase 5" andranno eseguita solamente qualora si imposti tale connessione per la prima volta. In caso contrario tali fasi potranno essere saltate.

Fase 1:

Se il proprio accesso internet è controllato tramite un Server Proxy (tipica configurazione di Aziende ed Enti Locali), è necessario impostare sul client QGIS il server proxy. Si presuppone che l'indirizzo del proprio server proxy sia noto. In caso contrario richiedere tale informazione al proprio referente informatico o fornitore di connettività per internet.

Se l'accesso ad internet non è mediato da un server proxy si puo'ignorare la Fase 1.

Per impostare il server proxy, aprire la finestra delle proprietà agendo sulla voce "Impostazioni" e a seguire la voce Opzioni..." (vedi figura 1.1).

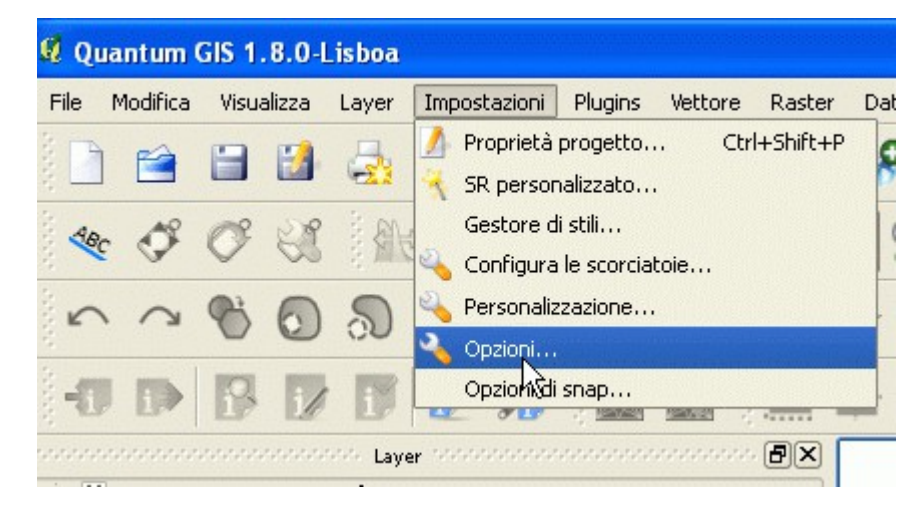

Figura 1.1

successivamente comparirà una finestra con un certo elenco di linguette. Scegliere la linguetta con la voce "rete" (vedi figura 1.2).

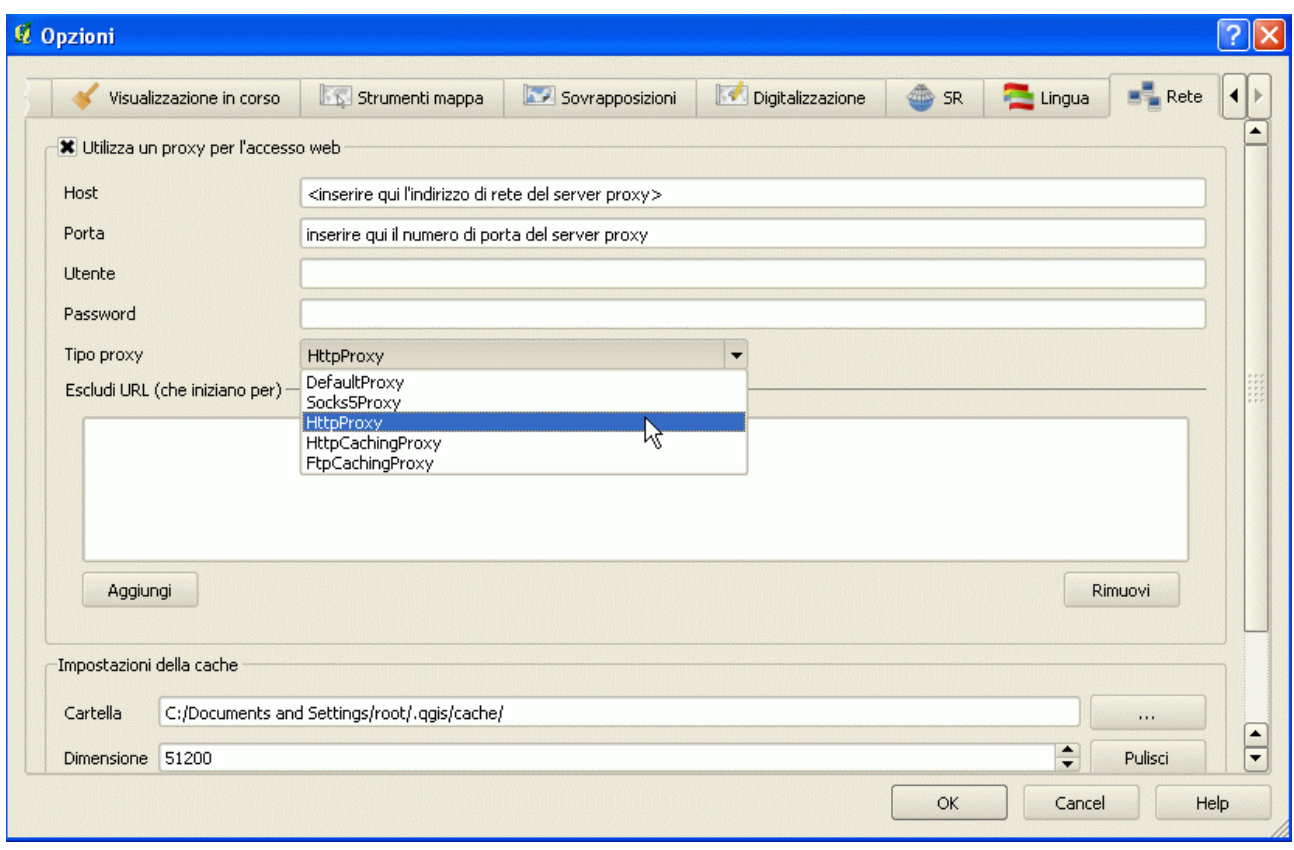

Figura 1.2

In tale finestra si potrà inserire negli opportuni spazi l'indirizzo del server proxy e il suo numero di porta. Inoltre se il server proxy impiegato prevede il riconoscimento dell'utente si potrà inserire anche la coppia username e password.

Infine tramite la lista a scomparsa denominata "tipo proxy" selezionare il tipo di proxy che usualmente è di tipo "httpProxy".

Fase 2:

Tramite il menu disponibile selezionare la voce "Layer" e successivamente la voce "Aggiungi Layer WMS..." (vedi figura 2.1).

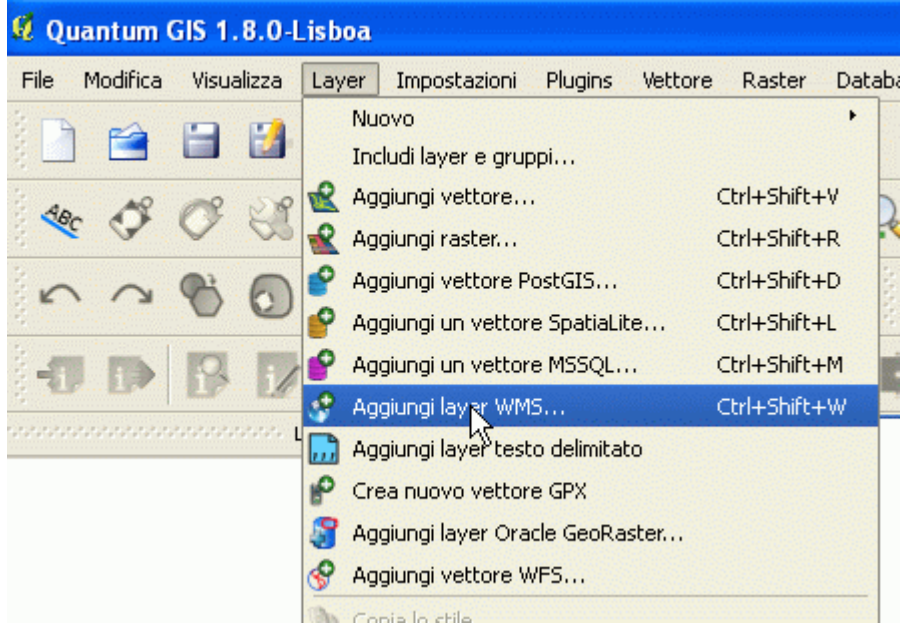

Figura 2.1

Nella finestra comparsa selezionare il pulsante con la dicitura "Nuovo" indicando con ciò l'intenzione di voler creare una nuova connessione a un Server WMS (vedi figura 3.1).

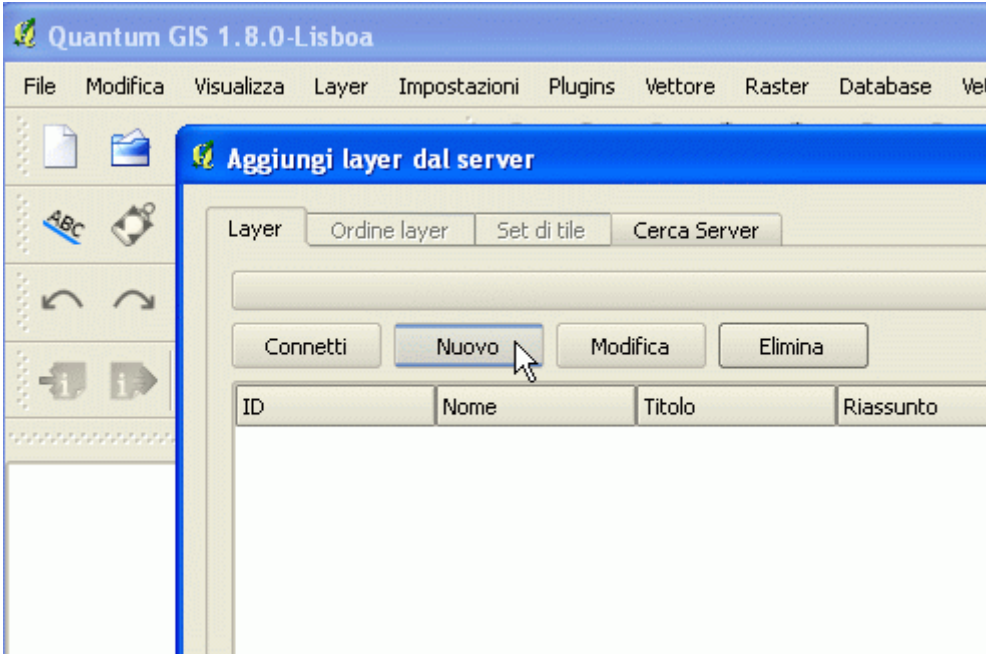

## Fase 4:

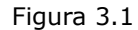

La richiesta di nuova connessione provoca la comparsa di una ulteriore finestra in cui vanno inseriti i parametri di riferimento per tale connessione, compreso un nome di comodo per poterla identificare in futuro (vedi figura 4.1).

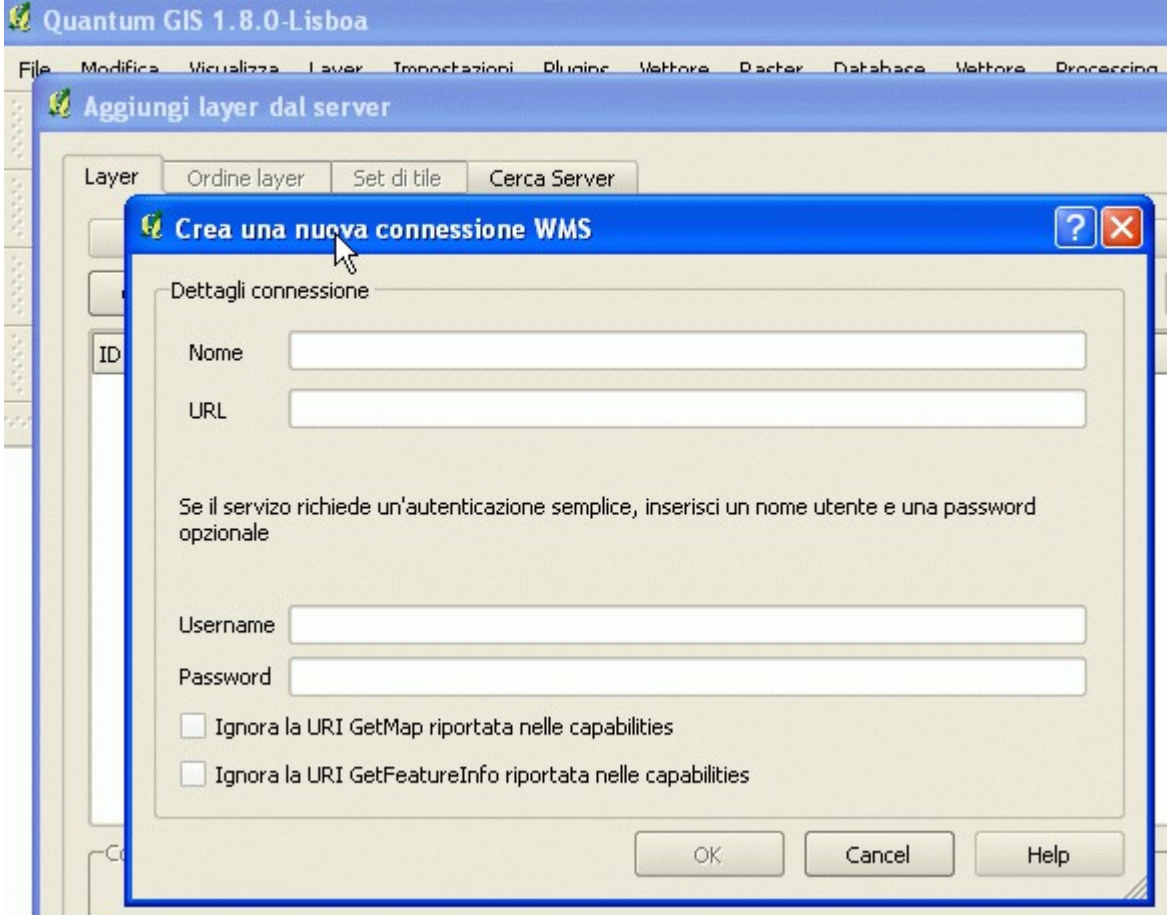

Figura 4.1

Il significato dei parametri e' il seguente:

#### **Nome:**

Un testo di fantasia che ha il compito di identificare univocamente una specifica connessione ad esempio: **Regione Toscana - CASTORE\_WMS**

## **URL**

Indirizzo internet a cui risponde il server WMS specifico.

Ad esempio, per il consultare il Server WMS relativamente ai datasets del progetto CASTORE riportare la seguente stringa:

## **[http://www502.regione.toscana.it/wmsraster/com.rt.wms.RTmap/wms?map=wmscastore](http://www502.regione.toscana.it/wmsraster/com.rt.wms.RTmap/wms?map=wmscastore&version=1.3.0&SRS=EPSG:3003)**

#### **Username**

Campo da riempire qualora il Servizio WMS richiedesse un riconoscimento dell'utente tramite la coppia username/password. Nel caso di CASTORE\_WMS , questo parametro non è richiesto e quindi può essere lasciato vuoto.

## **Password**

Campo da riempire qualora il Servizio WMS richiedesse un riconoscimento dell'utente tramite la coppia username/password. Nel caso di CASTORE\_WMS , questo parametro non è richiesto e quindi può essere lasciato vuoto.

# **Ignora la URI GetMap riportata nelle GetCapabilities**

Nel caso del Servizio CASTORE\_WMS questo parametro è da lasciare de-selezionato.

## **Ignora la URI GetFeatureInfo riportata nelle GetCapabilities**

Nel caso del Servizio CASTORE\_WMS questo parametro è da lasciare de-selezionato.

Al termine selezionando il pulsante "OK" si potrà salvare la configurazione impostata.

Fase 5:

Giunti a questo punto, è stata creata una nuova connessione verso il Servizio CASTORE\_WMS per il Progetto CASTORE denominata "**Regione Toscana - CASTORE\_WMS".** Il passo successivo è aggiungere questa connessione alla vista di un progetto QGIS.

#### **Vale la pena precisare che per i collegamenti successivi al primo, non sarà necessario ri-eseguire i passi fin qui descritti, sarà sufficiente seguire le istruzioni da questo punto in avanti.**

Fase 6:

Aprire, se non già aperta, la finestra di aggiunta di un "layer WMS". In essa, aprire la "lista delle connessioni" e selezionare la voce "Regione Toscana - CASTORE\_WMS" (Figura 6.1).

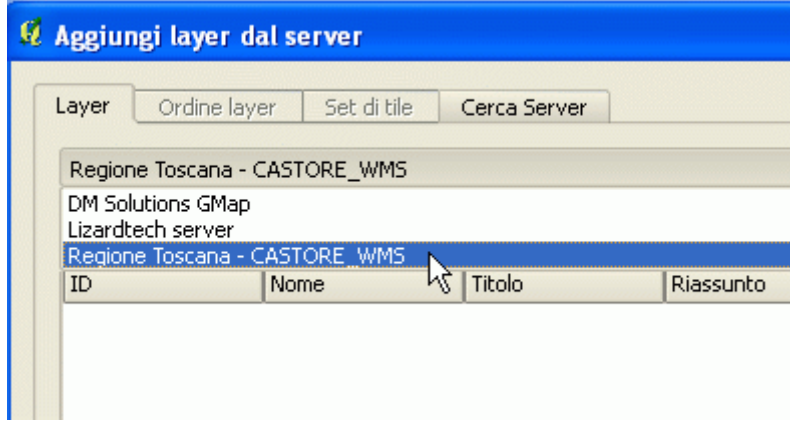

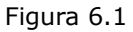

Dopo aver effettuato tale selezione, cliccare sul pulsante "Connetti". Così facendo la lista sottostante verrà popolata con l'elenco degli strati disponibili presso il server WMS prescelto (in questo caso Regione Toscana – CASTORE\_WMS).

La lista cosi' reperita rappresenta l'elenco degli strati disponibili sul Server WMS prescelto per la connessione. A questo punto si potranno selezionare gli strati di interesse che andranno a comporre la mappa prodotta dal Server WMS. La composizione degli strati prescelti costituiranno un unico Layer WMS nella vista di QGIS. In figura 6.2, ad esempio, si è selezionato lo strato raster "Fogli" e lo strato vettoriale "Delimitazioni fogli".

|                                                           | Regione Toscana - CASTORE_WMS                                                                                                    |                                                                                                    |                                                                                                    |
|-----------------------------------------------------------|----------------------------------------------------------------------------------------------------|----------------------------------------------------------------------------------------------------|----------------------------------------------------------------------------------------------------|
| Connetti                                                  | Modifica<br><b>Nuovo</b>                                                                                                    | Elimina                                                                                                    | Carica<br>Salva<br>Aggiungere server predefiniti                                                                                                    |
| ID                                                        | Nome                                                                                                    | Titolo                                                                                                    | Riassunto                                                                                                    |
| 田…3<br>田 5<br>田7<br>由- 9<br>田-11<br>田 14<br>田 17<br>$-20$ | r toscan est inghirami<br>r_toscan_cst_quadri_unione<br>r toscan cst fogli<br>r toscan est sviluppi<br>r toscan est nomi di comunita<br>r toscan est nomi di sezione<br>r toscan cst delimitazione fogli<br>default | Castore - Carta Geometrica della Toscana<br>Castore - Quadri di unione<br>Castore - Fogli<br>Castore - Sviluppi<br>Castore - Nomi di comunita<br>Castore - Nomi di sezione<br>Castore - Delimitazione fogli<br>default | Strato raster della Carta Geometrica della Toscana (G. Inghirami - 1830). Scala di visibilita 1:1 -<br>Strato raster del Continuo territoriale dei Quadri di unione. Scala di visibilita 1:1 - 1:4.000.000.<br>Strato raster del Continuo territoriale dei Fogli. Scala di visibilita 1:1 - 1:100.000<br>Strato raster del Continuo territoriale degli Sviluppi. Scala di visibilita 1:1 - 1:50.000<br>Strato vettoriale delle Etichette dei nomi delle Comunita. Scala di visibilita 1:1 - 1:4.000.000<br>Strato vettoriale delle Etichette dei nomi delle Sezioni. Scala di visibilita 1:1 - 1:50.000<br>Strato vettoriale di Delimitazione dei singoli Fogli. Scala di visibilita 1:1 - 1:4.000.000 |
|                                                           |                                                                                                    | ß                                                                                                    |                                                                                                    |
|                                                           | • PNG O JPEG O GIF O TIFF                                                                                                    |                                                                                                    |                                                                                                    |
|                                                           | Sistemi di Riferimento (3 disponbili)                                                                                                    |                                                                                                    |                                                                                                    |
| Nome layer                                                | r toscan est fogli/r toscan est delimitazione fogli                                                                                                    |                                                                                                    |                                                                                                    |
| Codifica immagine<br>Dimensione tile                      |                                                                                                    |                                                                                                    |                                                                                                    |

Figura 6.2

Nella colonna "Riassunto" viene fornita l'informazione circa la rispettiva scala di visibilità. Ogni strato sarà reso visibile nella mappa composta dal server WMS solamente all'interno del range di scala indicato.

Se si desidera poter gestire separatamente ciascuno strato (accendi/spegni) si consiglia di impostarli come strati di tipo "Layer WMS" separati.

Una volta completato la scelta degli strati che comporranno la mappa, si dovrà scegliere il formato con cui la mappa prodotta dovrà essere richiesta dal SW QGIS al server. Nel caso specifico i formati disponibili sono PNG, JPEG,GIF e TIFF.

Si consiglia di impiegare sempre il formato PNG in quanto esso abbina una buona capacità di compressione (per risparmiare banda) all'assenza di perdita di informazioni e alla capacità di gestire le eventuali trasparenze qualora si volessero sovrapporre più mappe WMS nella medesima vista di QGIS.

Si noti la presenza dello strato "Copyright". In base alle clausole di utilizzo del servizio WMS, lo strato "Copyright" deve essere sempre presente. Poiché il sistema attiva tale strato automaticamente non è necessario sceglierlo nella lista.

Fase 7:

Sempre in Figura 6.2 in basso si puo' osservare il sistema di riferimento attualmente impostato con il Server WMS. Tale valore può cambiare in base ai settaggi del proprio SW GIS, nello specifico il valore è "ETRS89/UTM zone 32N".

Questo significa che il Server WMS genererà una mappa georeferenziata su tale sistema di riferimento. Tale valore potrebbe non coincidere con quello che attualmente si ha impostato nella vista di QGIS. Per questo se si necessita di doverlo cambiare si puo' agire tramite il pulsante "Cambia..." (vedi figura 6.2). Agendo su tale pulsante comparirà una ulteriore finestra (vedi figura 7.1)

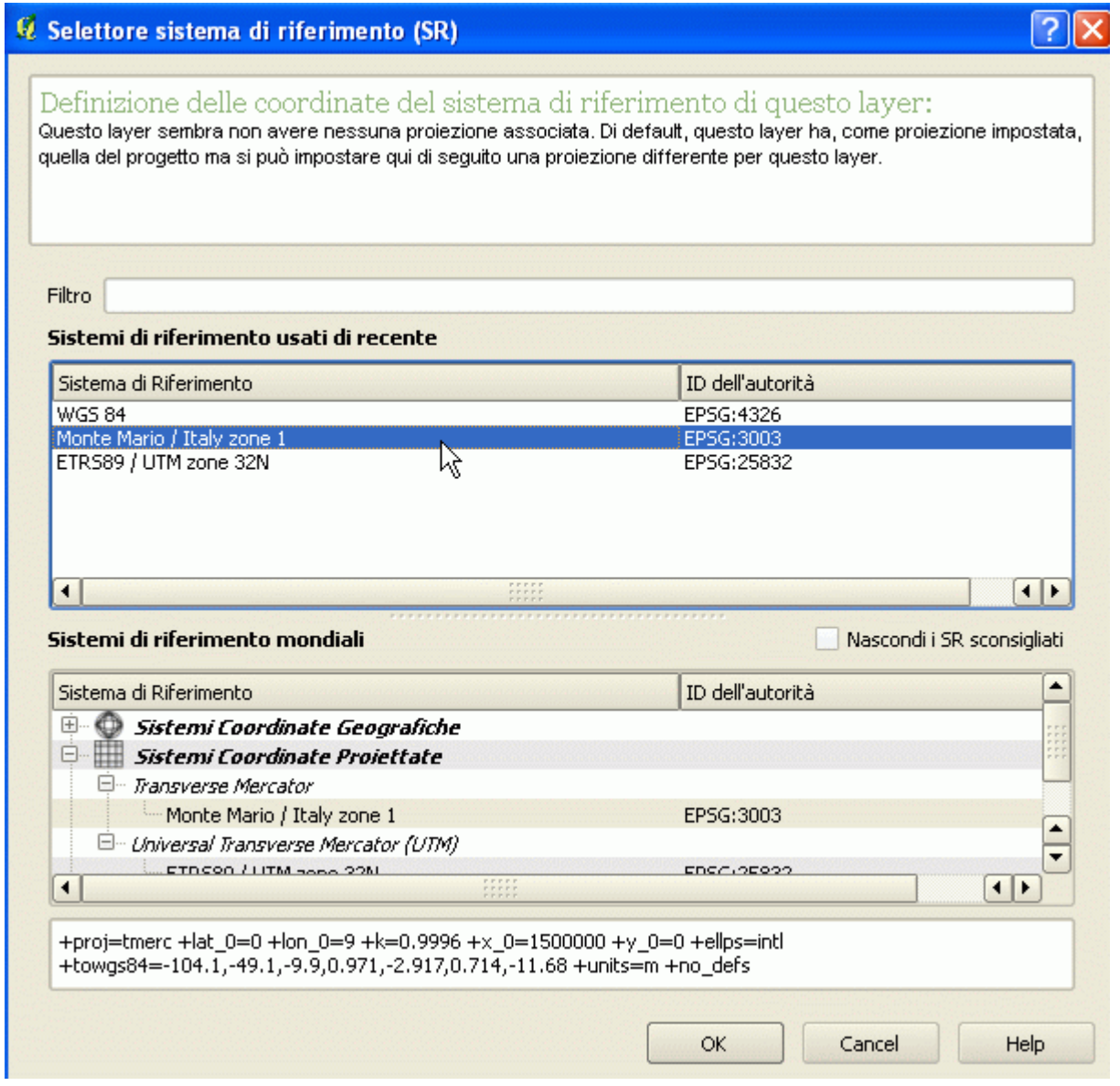

Da tale finestra si potrà selezionare il sistema di riferimento desiderato tra quelli disponibili. Nel caso mostrato i sistemi disponibili sono: EPSG:4326 (geografico), EPSG:3003 (proiettato GaussBoaga) e EPSG:25832 (proiettato UTM-ETRF2000). Qualora si conosca a priori il codice EPSG del sistema di riferimento voluto, lo si potrà cercare inserendo , per esempio, il valore 3003 (corrispondente a EPSG:3003 GaussBoaga) nella area di Filtro. Cosi' facendo esso verrà rintracciato e comparirà nell'area dei "sistemi di riferimento" e potrà essere agevolmente selezionato. Una volta selezionato, tramite il pulsante "OK" si salverà la selezione e si tornerà alla precedente finestra.

**Si sottolinea che questa selezione del sistema di riferimento è localizzata solamente per la specifica fase di scelta degli strati WMS da inserire nella vista. Pertanto una successiva fase di aggiunta di altri strati WMS richiederà nuovamente una selezione del sistema di riferimento del dato sorgente. Si sottolinea inoltre che questo settaggio ha il compito di indicare al server con quale sistema di riferimento inviare i dati e non imposta il sistema locale della vista di QGIS.** 

#### Fase 8:

Terminato di selezionare i vari strati, impostato il formato della mappa e il suo sistema di riferimento, con il pulsante "Aggiungi" si aggiunge alla vista di QGIS la mappa WMS cosi' costruita e il risultato potrà essere navigato come un qualsiasi altro dato GIS (Vedi esempi in figure 8.1 e 8.2).

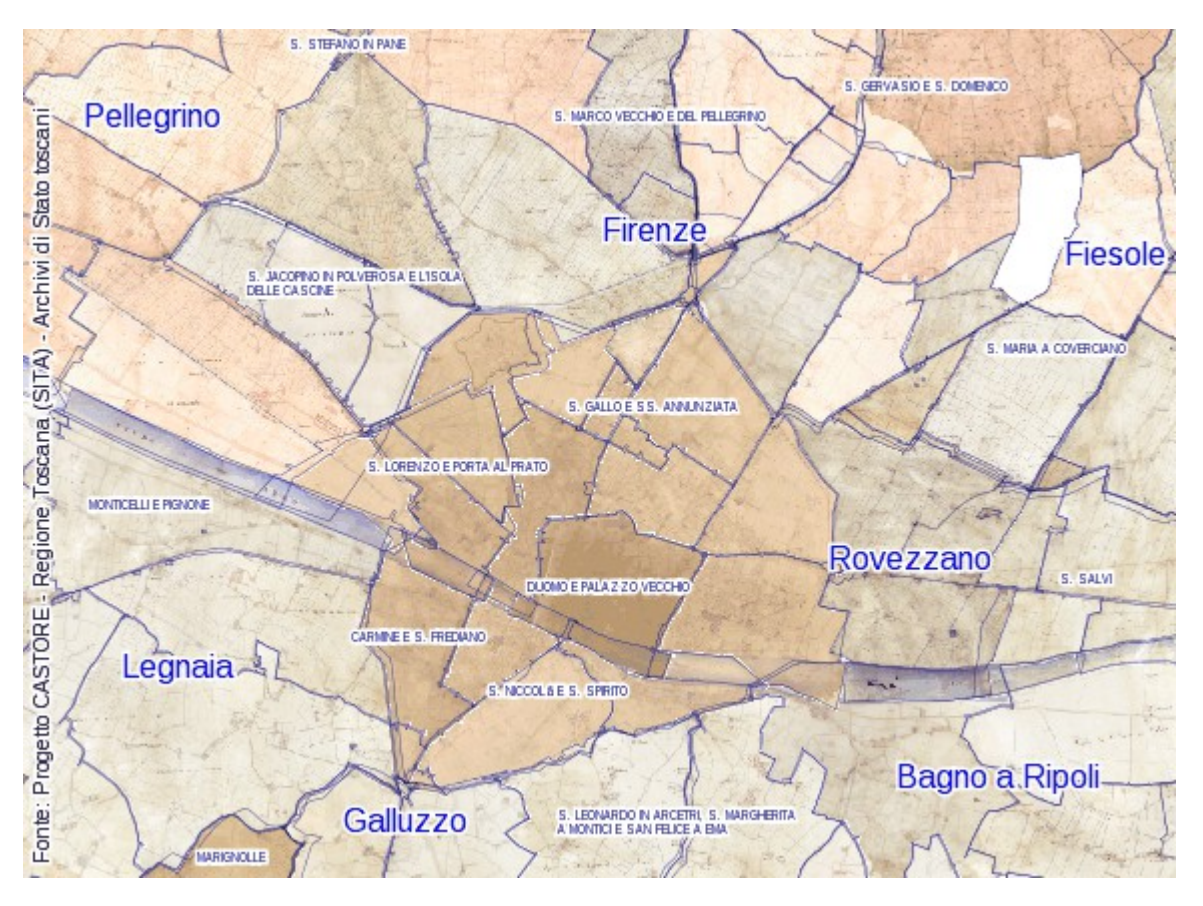

Figura 8.1

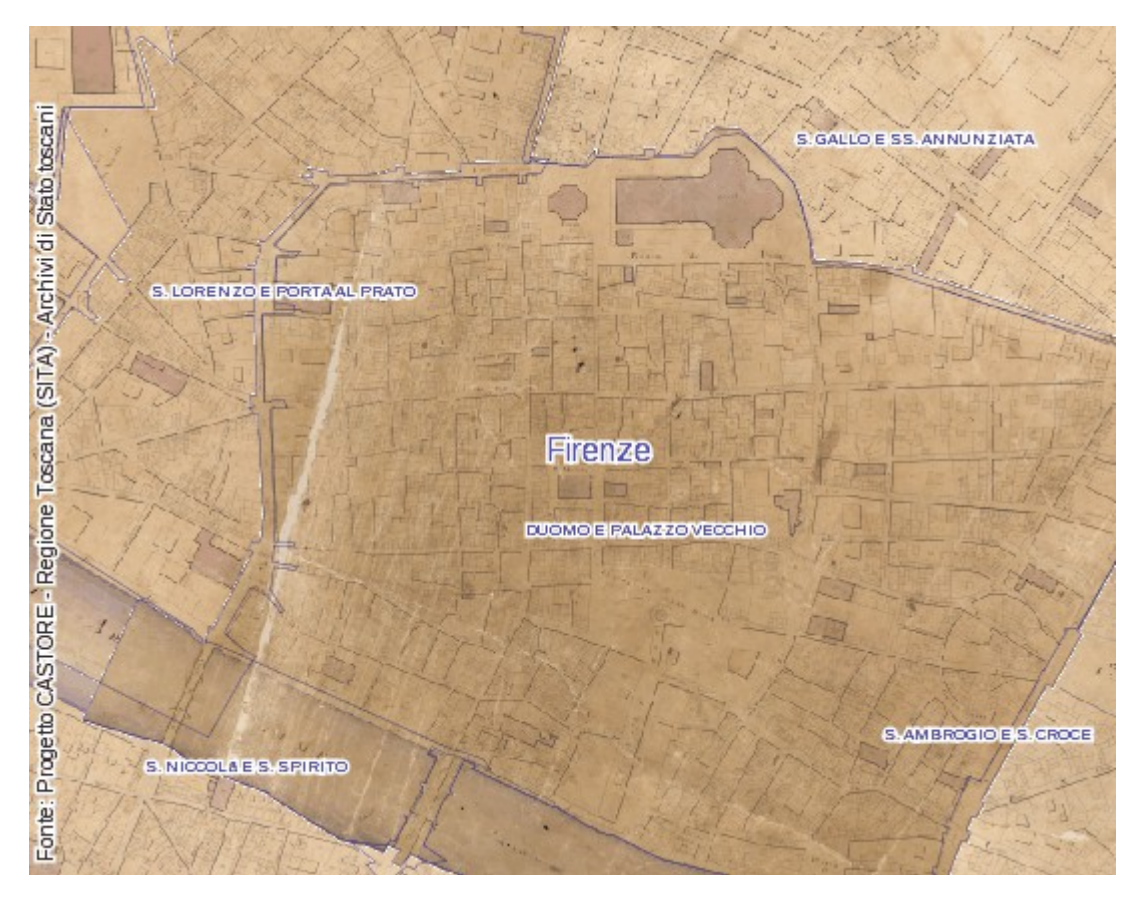

Figura 8.2